# **gsimcli Documentation**

*Release 0.0.1*

**gsimcli**

February 16, 2017

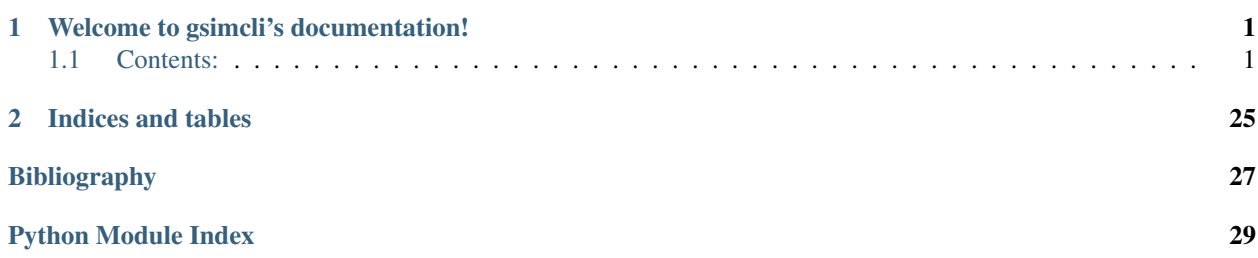

# **Welcome to gsimcli's documentation!**

<span id="page-4-0"></span>gsimcli is a method and a software package to homogenise climate data.

This research project is hosted at [NOVA IMS](http://www.novaims.unl.pt) (Lisbon, Portugal) and it is funded by the "Fundação para a Ciência e Tecnologia" [\(FCT\)](http://www.fct.pt), Portugal, through the research project PTDC/GEO-MET/4026/2012. See [approval and funding](http://www.novaims.unl.pt/documentos/P_GSIMCLI_EN.pdf) [notice.](http://www.novaims.unl.pt/documentos/P_GSIMCLI_EN.pdf)

Date February 16, 2017 Version 0.0.1

# <span id="page-4-1"></span>**Contents:**

# **What's New**

These are new features and improvements of note in each release.

### **v.0.0.1 (August 2014)**

This the first released version. It includes all the development since the project's beginning.

# **Installation**

Currently there is no stand-alone installer. You have to run gsimcli as a Python script, launching the file interface/gui.py.

#### **Python version support**

Only Python 2.7 was tested. It should be easy to port to Python 3.2+ if all dependencies are already available to that same version.

### **Dependencies**

- [NumPy:](http://www.numpy.org) 1.8 or higher
- [pandas:](http://pandas.pydata.org) 0.13.0 or higher
- [DSS:](https://sites.google.com/site/cmrpsoftware/geoms) only the binary

• [Wine:](https://www.winehq.org) only for \*nix systems

Note: pandas has a list of dependencies, some mandatory, other recommended and some other just optional. Although, you are highly encouraged to install all of them as they may be necessary in GSIMCLI.

Although, if you installed Python through a packaged distribution, chances are that you already have those libraries.

### <span id="page-5-0"></span>**Graphical user interface manual**

Date February 16, 2017

This document aims to get you used to the gsimcli's graphical user interface (GUI). It is divided into sections that more or less match the interface sections.

The interface was designed to be easy and intuitive to use, having a lot of common structures seen in other programs.

**Contents** 

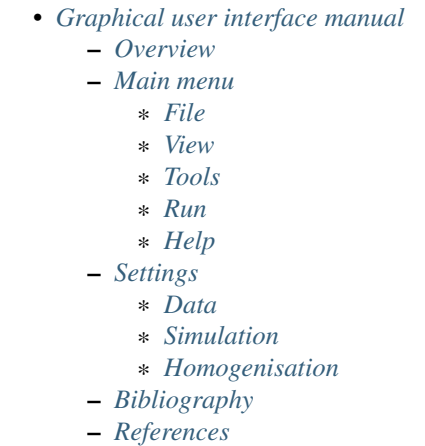

#### <span id="page-5-1"></span>**Overview**

The main window is divided into four sections, as shown in the figure *[below](#page-6-0)*:

- on top (depending on the operating system) there is the **main menu**;
- all the homogenisation process **settings** are accessed on the left menu;
- below the left menu, on the bottom left corner, there is the status box;
- the remaining area on the right is where the settings are shown.

There are two auxiliary buttons on the main window:

- Apply will save the current settings.
- Restore Defaults will change all settings to the default values (not implemented yet).

<span id="page-6-0"></span>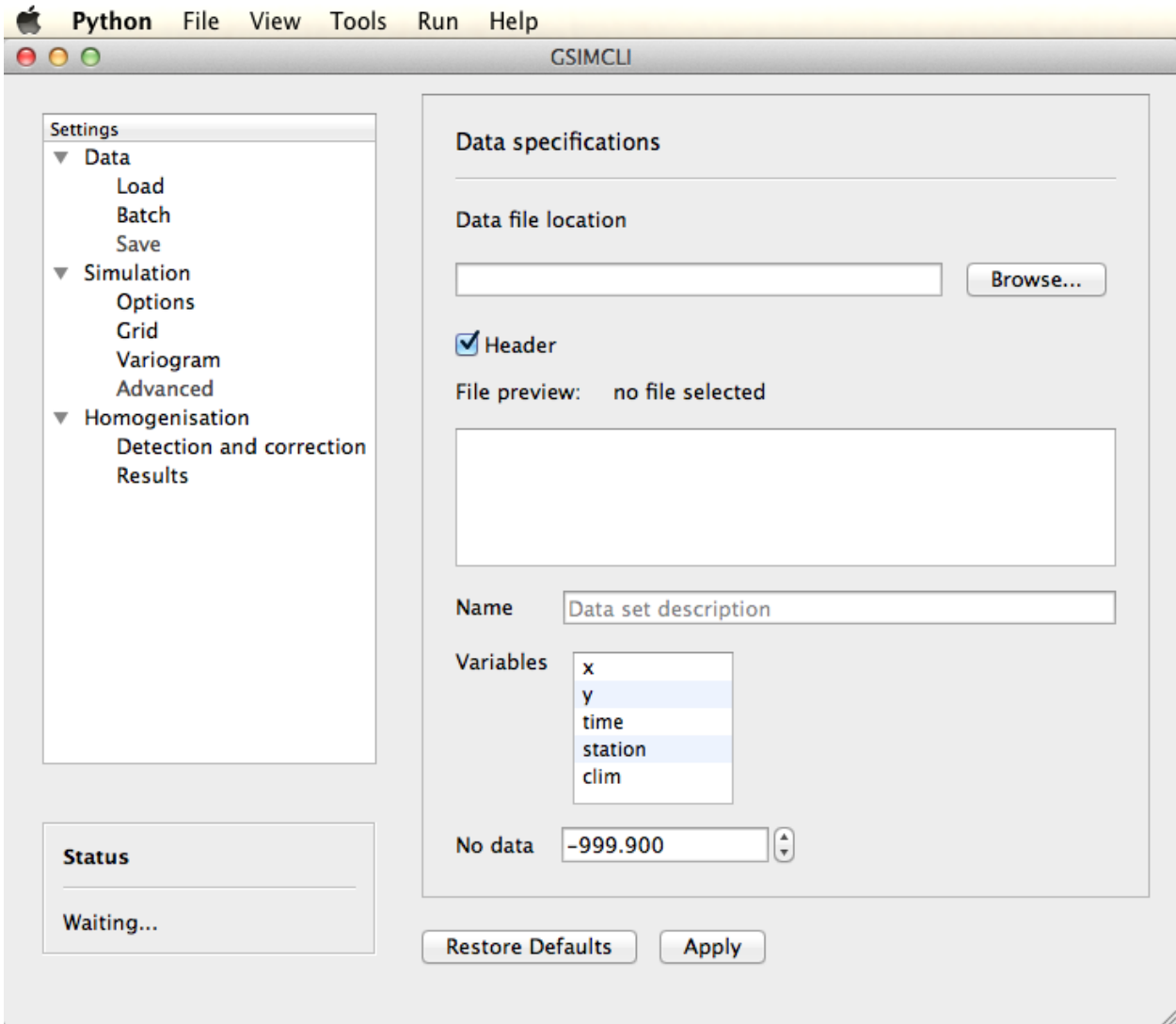

Fig. 1.1: Overview of the graphical user interface

#### <span id="page-7-0"></span>**Main menu**

<span id="page-7-3"></span>The main menu includes a few other subsections. When available, the actions listed in the main menu may be followed by a keyboard shortcut, as illustrated in the *[Main menu example](#page-7-3)*.

|  | File:                                   |                    | View Tools Run |  | Help     |                |
|--|-----------------------------------------|--------------------|----------------|--|----------|----------------|
|  | <b>Restore last session</b>             |                    |                |  | жR       | <b>GSIMCLI</b> |
|  |                                         | Open settings file |                |  | жO       |                |
|  | Recent settings files                   |                    |                |  |          |                |
|  | Save settings<br><b>Export settings</b> |                    |                |  | жS<br>æЕ | cifications    |
|  |                                         |                    |                |  |          | location       |
|  |                                         |                    |                |  |          |                |

Fig. 1.2: Main menu example It shows the *[File](#page-7-1)* menu options and their keyboard shortcuts.

#### <span id="page-7-1"></span>**File**

From here you can read and write files.

Restore last session Reload all the settings used in the last session (if any).

Open settings file Load all the settings saved into a configuration file. The file extension depends on your operating system and it should be automatically detected.

Recent settings files List the last 10 configuration files which were opened or saved and it will load all the settings saved in the selected file.

Save settings Save the current settings into the configuration file previously loaded.

Warning: it will not overwrite the settings file previously loaded, for that purpose you should use *[Export settings](#page-7-4)*. This behaviour is expected to change in a future version.

<span id="page-7-4"></span>Export settings Save the current settings into a new configuration file.

Quit Exit from the application.

#### <span id="page-7-2"></span>**View**

Print status (console) Enable or disable the program output into the console (terminal emulator). If any error occur while running the application, it will be printed in the console regardless of this option.

### <span id="page-8-0"></span>**Tools**

Not implemented yet.

### <span id="page-8-1"></span>**Run**

GSIMCLI Start the homogenisation process with the current settings. The process progress will be stated in the status box.

### <span id="page-8-2"></span>**Help**

Online documentation This is a link to the online documentation, which should open in your browser.

About Some information about the application.

### <span id="page-8-3"></span>**Settings**

This GUI basically serves the purpose of preparing and launching the GSIMCLI homogenisation process. This process depends on several settings which are user adjustable.

There are three groups of settings for you to set up: *[Data](#page-8-4)*, *[Simulation](#page-13-0)* and *[Homogenisation](#page-15-0)*.

### <span id="page-8-4"></span>**Data**

In this group you set up the data to be homogenised.

Load Options to load a single data file and set the specifications of the chosen file (or of multiple files with the same format).

Data file location Browse a single file containing the data set. This option is automatically disabled if *[Batch](#page-10-0)* is enabled.

<span id="page-8-6"></span>**Header** Enable if every data file has header lines as the standard specified in the [GSLIB format](http://www.gslib.com/gslib_help/format.html)  $^1$  $^1$ .

<span id="page-8-7"></span>File preview Show the first 10 lines of the loaded file. It is useful to double check the existence of header lines and the variables order.

When processing multiple networks, it will try to locate one of the data files of the selected network and display its first 10 lines.

Name The data set name. If *[header](#page-8-6)* is enabled, it will automatically extract the first line of the data file into this field, but it will remain editable.

<span id="page-8-5"></span><sup>1</sup> [http://www.gslib.com/gslib\\_help/format.html](http://www.gslib.com/gslib_help/format.html)

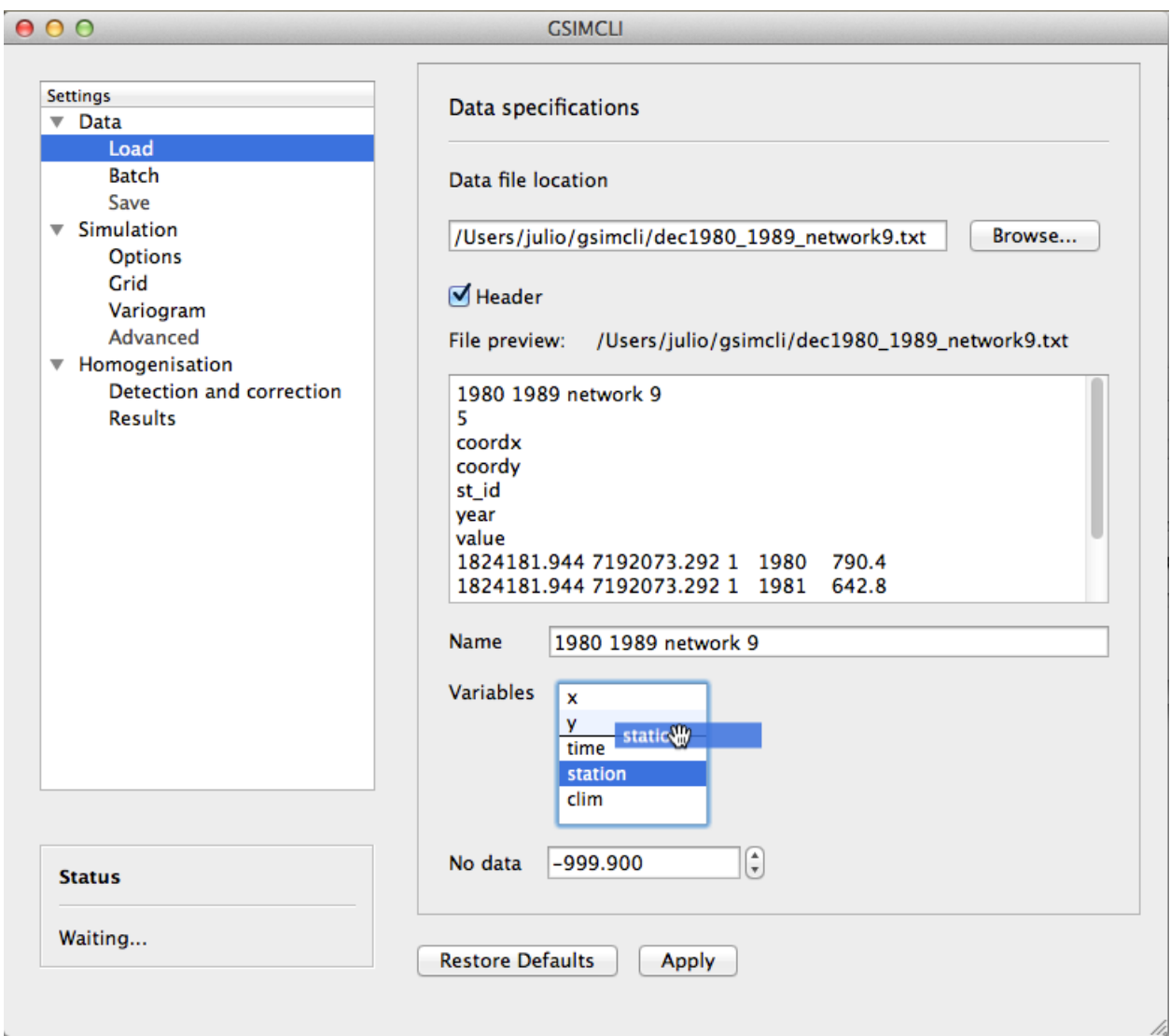

### Fig. 1.3: Example of the Data/Load settings pane

In this example, a single data file was loaded, and it has 7 header lines, as seen in the preview area. The data set name was automatically detected from the first header line and the variables order is being adjusted (*drag and drop*).

Variables Select the correct variables order, which should match the structure of the given data files. You can adjust their order through *drag and drop*. There are five default variables that your data file should include:

- x value for the X-coordinate.
- y value for the Y-coordinate.

time value for the unit of time (e.g., year).

- station the station ID number.
- <span id="page-10-1"></span>clim value for the climate variable.

The *[previous example](#page-10-1)* shows the preview of a loaded data file and the matching (*drag and drop*) of the variable corresponding to the station ID.

No data The numeric placeholder for missing data. The default value is  $-999.9$ .

<span id="page-10-0"></span>Batch Depending on the size of the data set and on the selected settings, the homogenisation process may take a few hours or even several days. These batch options allow you to prepare different networks and leave them to run as on a queue list.

<span id="page-10-2"></span>Batch networks This option allows you to select multiple networks to homogenise. Each network data set must follow a specific format and must have a main folder with a (meaningful) identification name/number, which contains:

- a file with the grid properties, this file name must be of the type  $\star$ grid $\star$ .csv;
- as of version 0.0.1, it is mandatory that *[Batch decades](#page-12-0)* is enabled and thus its requirements must also be followed;
- a folder which name starts with  $\star$  dec $\star$  (e.g., decades or dec\_files);
- a variogram file within it, and this file name must be of the type  $\star$ variog $\star$ .csv.

The file with the grid properties must follow these specifications:

- comma separated values (CSV)
- seven labelled columns (not case sensitive):
	- xmin: initial value in X-axis
	- ymin: initial value in Y-axis
	- xnodes: number of nodes in X-axis
	- ynodes: number of nodes in Y-axis
	- znodes: number of nodes in Z-axis
	- xsize: node size in X-axis
	- ysize: node size in Y-axis
	- other columns will be ignored

After enabling this option, the buttons to add and remove networks become available.

Press the button Add networks to select the main directories of the networks to be homogenised. You can select multiple folders (networks) at the same time by pressing *CTRL* (PC) or *CMD* (Mac) while selecting them.

After adding networks to the queue list, you can remove one or multiple networks from the list by selecting them and pressing the button Remove selected. Also, if you select one of the networks in that list, one of its data files will be previewed in the *[File preview](#page-8-7)* area.

<span id="page-11-0"></span>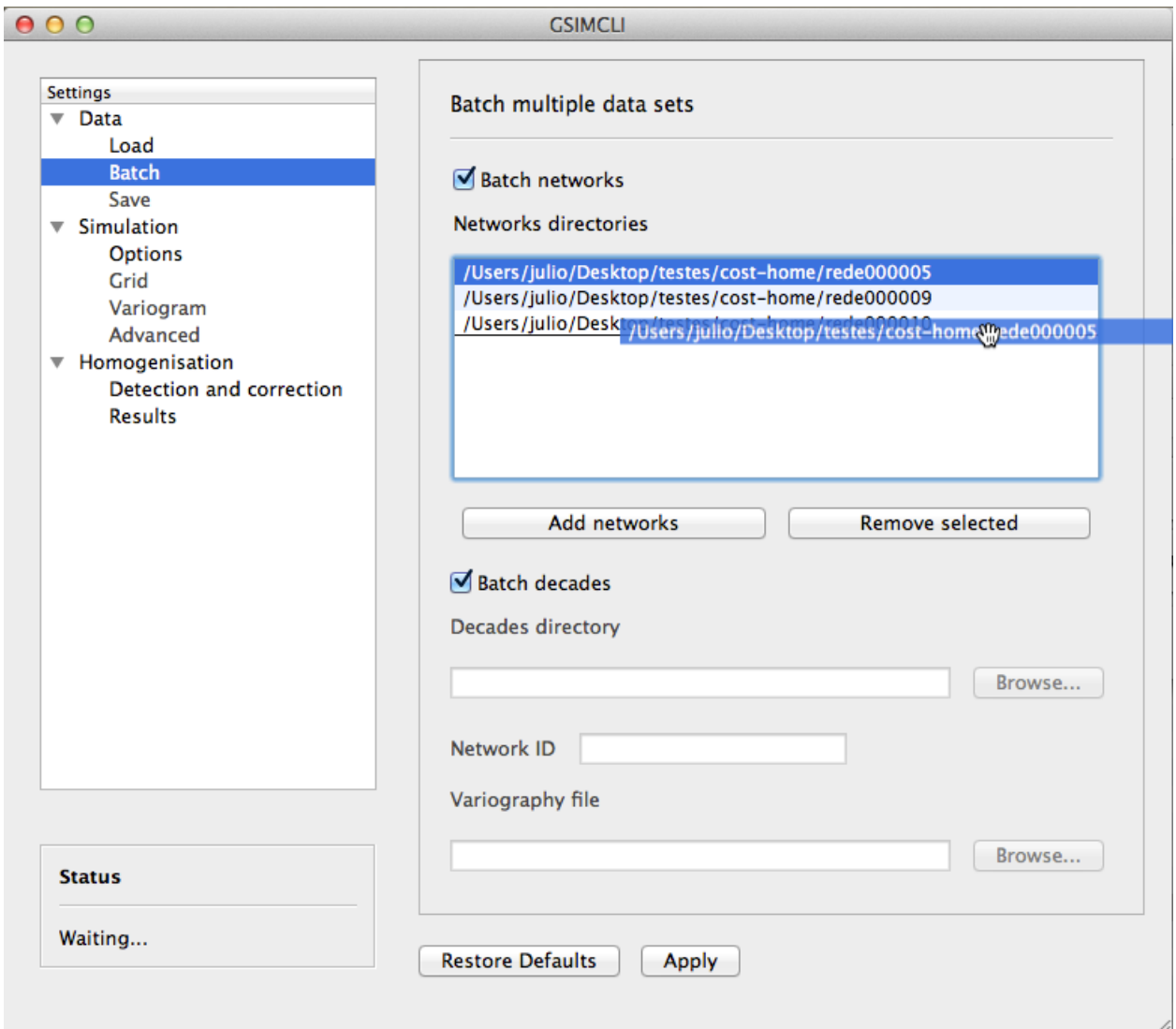

#### Fig. 1.4: Example of the Data/Batch settings pane

In this example, three networks were selected and the order in which they are going to be homogenised is being changed (the network *rede000005* will be the last one).

The options below *[Batch decades](#page-12-0)* are grayed out because *[Batch networks](#page-10-2)* is enabled.

It is also possible to change the order in which the networks will be processed by *drag and dropping* from the list, as seen in the *[Example of the Data/Batch settings pane](#page-11-0)*.

Note: when *[Batch networks](#page-10-2)* is enabled, the settings menu to set up the simulation *[Grid](#page-15-1)* automatically becomes unavailable, you have to specify the grid through a spreadsheet file.

Warning: it is only working if *[Batch decades](#page-12-0)* is also enabled. For that reason, the grid is assumed to have 10 nodes of size 1 in the Z-axis (10 years).

<span id="page-12-0"></span>Batch decades It might be useful to process a time series in chunks of time, for instance, if your data set spans a full century, splitting the data in decades may help to analyse local (temporal) trends or irregularities, or it just can ease the computational weight.

In order to enable this option, the following requirements must be followed:

- your data set files must be placed inside the folder;
- the decadal data files must have, at least, the first year of each decade in their file names;
- you should provide a spreadsheet file with the theoretical variogram model.

The variograms file must follow these specifications:

- comma separated values (CSV)
- nine labelled columns (not case sensitive):
	- variance: the data variance per decade
	- decade: decade in the format aaXX-aaYY (*aa* is optional)
	- model: 'S', 'E' or 'G' (S = spherical,  $E$  = exponential,  $G$  = gaussian)
	- nugget: nugget effect
	- range the variogram range
	- partial sill
	- nugget\_norm: variance-normalised nugget effect
	- psill\_norm: variance-normalised partial sill
	- sill\_norm: variance-normalised total sill
	- other columns will be ignored

Note: The variogram is assumed to be isotropic in the horizontal direction and with range 1 (one unit) in the vertical (time) direction. It will default its angles to (0, 0, 0).

After enabling this option, the related areas become available, except if *[Batch networks](#page-10-2)* is also enabled, in which case it is not necessary to specify anything else.

If not processing multiple networks, the following fields must be filled:

- Decades directory: the folder containing your decadal files.
- Network ID: the network ID name/number. The program will try to guess the ID from the decades directory, but you can change it after that.
- Variography file: the spreadsheet file containing the variogram model.

Note: when *[Batch decades](#page-12-0)* is enabled, the settings' menu to set up the *[Variogram](#page-15-2)* automatically becomes unavailable, you have to specify the variogram through a spreadsheet file.

Save This section is about the specifications of the resulting homogenised data set, but is not implemented yet. Please see the section *[Results](#page-19-0)* which contains some options regarding the homogenisation process resulting files.

#### <span id="page-13-0"></span>**Simulation**

The gsimcli homogenisation process is based on a geostatistical stochastic simulation method. It is necessary to specify several options related to that part of the process, however, a set of default values are provided in the GUI. Also, the less relevant [to the homogenisation process] simulation parameters are conveniently hidden and placed in a section for *[Advanced](#page-15-3)* settings.

<span id="page-13-1"></span>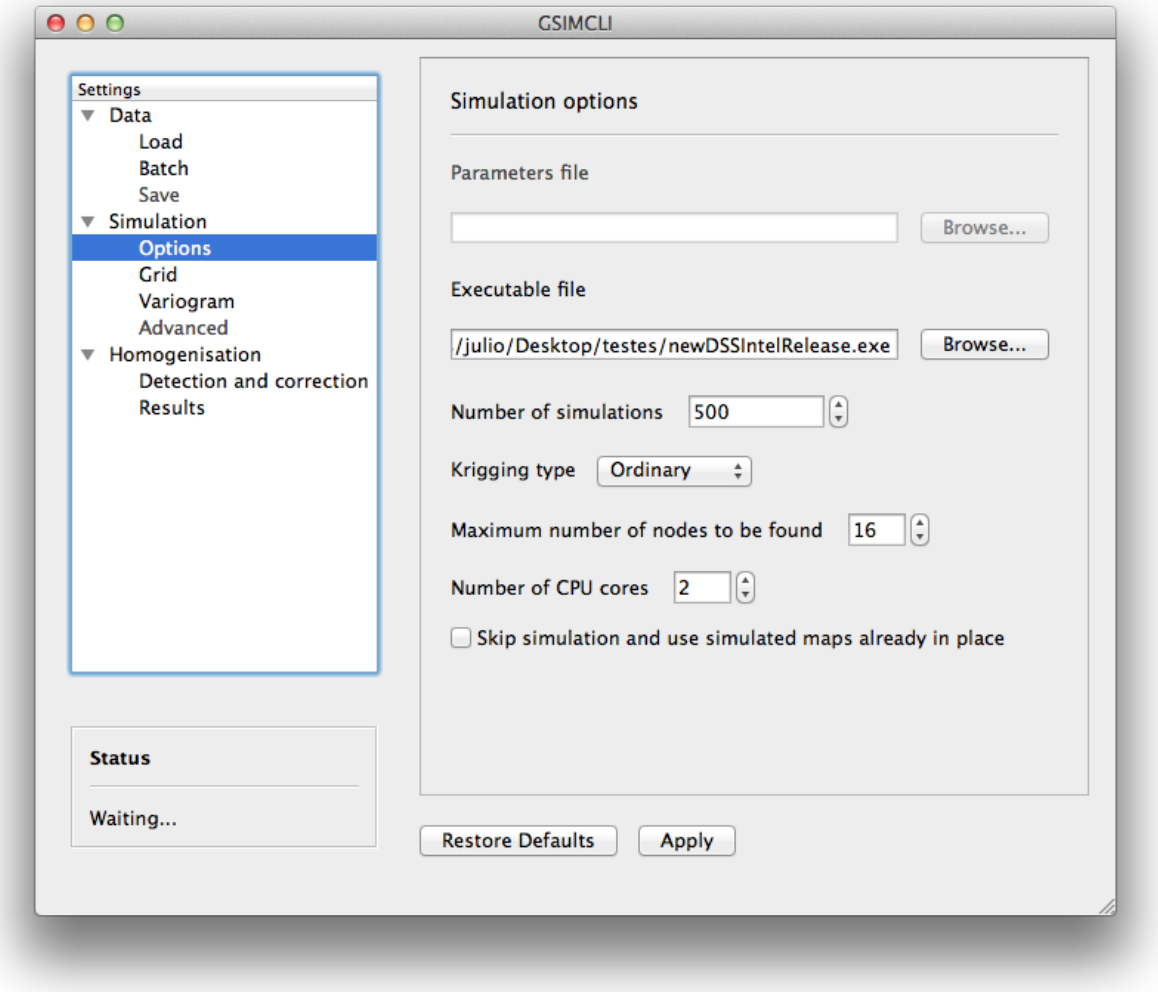

Fig. 1.5: Example of the Simulation/Options settings pane

### **Options**

Parameters file The simulation parameters file, in its original format. As of version 0.0.1, that file will be automatically generated, and this field is disabled.

Executable file The simulation (Direct Sequential Simulation – DSS) binary file. As of version 0.0.1, only the 2001 version is supported. You can get the binary from the [CMRP Software](https://sites.google.com/site/cmrpsoftware/geoms) <sup>[2](#page-14-0)</sup> site. Download the file *GeoMS.zip* and extract the binary *dssim.exe*.

Number of simulations The number of simulations per candidate station. A brief study demonstrated that a higher number leads to better results, as it will produce a smoother local distribution. A low number (below 100) will produce a distribution with *artifacts*, while a number too high will require too much CPU time. We advise you to run the process with a few hundreds (e.g., 500) realisations per candidate station.

Krigging type The krigging estimator used while simulating each node:

- Ordinary (OK)
- Simple (SK)

Maximum number of nodes to be found Related to the search method.

We advise the value 16, in the range  $1 - 64$ . A higher number will produce a better spatial correlation in the simulated maps but it will demand an unnecessary higher computational effort. We found that a value above 16 would not bring enough benefits to justify the increasing CPU time.

The remaining parameters related to the search method are defined by default, as we tested them and found these values to be a good starting point. Those parameters are:

- Search strategy: data nodes (do not search for real and simulated data separately).
- Grid search method: spiral search (search for the nearest nodes according to a spiral pattern).
- Search radius: equal to the given grid dimensions.
- Number of samples, Samples per octant, and Search angles, are irrelevant for the data nodes search strategy.

Number of CPU cores Recent computers often have multiple central processing units (CPU's) or one CPU with multiple cores, where each of them can be assigned to run a different process at the same time.

In this program, such technology can be used to speed up the overall process. Specifically, you can opt to run multiple simulations at the same time if your computer has that capability, instead of running one at a time.

The program will detect the number of cores installed and select that value by default. In the *[Example of the Simu](#page-13-1)[lation/Options settings pane](#page-13-1)*, the program detected the maximum number of 2, which corresponds, in this case, to a CPU with two processor cores.

Note: The parallelised DSS version is not supported. The multi-threading is attained through a script that will prepare and launch a number of copies of the DSS binary equal to the given number of CPU cores, which, in fact, may be more efficient than the parallelised version, because only some specific parts of the algorithm will run in parallel mode.

<span id="page-14-0"></span><sup>2</sup> <https://sites.google.com/site/cmrpsoftware/geoms>

<span id="page-15-4"></span>Skip simulation and use simulated maps already in place Enable this option if you have already run all the simulations and have kept the resulting maps in the results folder.

This option is useful for debugging purposes or if you need to rebuild the results file.

<span id="page-15-1"></span>Grid Here you specify the simulation grid:

- Grid dimension: the number of nodes/cells in each direction.
- Cell size: the length (in units of distance) of one side of each cell (which are squared).
- Origin coordinates: the position (in units of distance) of the first cell.

Note: The Z-axis corresponds to time.

This section will be automatically disabled when *[Batch networks](#page-10-2)* is enabled.

<span id="page-15-2"></span>Variogram In this screen there are the necessary fields to set up the theoretical variogram model:

- Model (Spherical, Exponential or Gaussian)
- Nugget effect (normalised)
- Sill (normalised)
- Ranges (three comma separated values)
- Angles (three comma separated values)

This section will be automatically disabled when *[Batch decades](#page-12-0)* is enabled.

<span id="page-15-3"></span>Advanced Options to change the remaining DSS parameters. Not implemented yet.

### <span id="page-15-0"></span>**Homogenisation**

The homogenisation process may be divided into two major steps: the detection of irregularities and then their correction.

In gsimcli method, the simulation plays an import role in the detection of irregularities, but there are a few more parameters that can be adjusted, regarding on the way the simulation is embedded in the homogenisation process.

**Detection and correction** A breakpoint is identified whenever the interval of a specified probability  $p$  (e.g., 0.95), centred in the local PDF, does not contain the observed (real) value of the candidate station. In practice, the local PDF's are provided by the histograms of simulated maps. Thus, this rule implies that if the observed (real) value lies below or above the predefined percentiles of the histogram, of a given instant in time, then it is not considered homogeneous.

If irregularities are detected in a candidate series, the time series can be adjusted by replacing the inhomogeneous records with the mean, or median, of the PDF(s) calculated at the candidate station's location for the inhomogeneous period(s) *[\[COSTA2009\]](#page-30-1)* (with time, different methods of correction may be introduced).

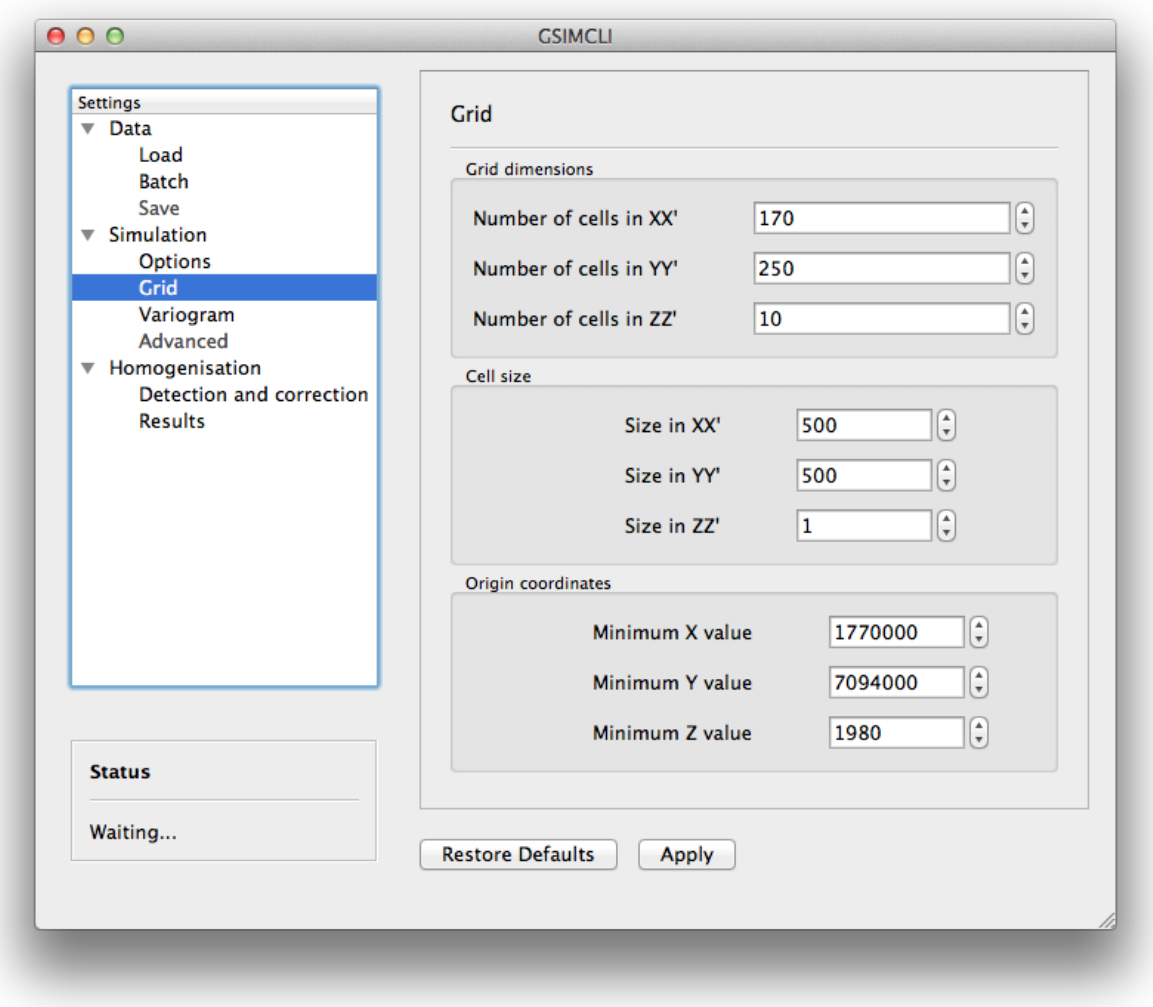

### Fig. 1.6: Example of the Simulation/Grid settings pane

In this example, the data set is displayed in a regular grid of  $170 \times 250 = 42500$  nodes, covering a total area of  $42500 \times 500 \times 500 = 10625 \times 10^6$  units of area. That time series spans the decade of 1980 to 1989 (10 nodes of size 1 in the Z-axis).

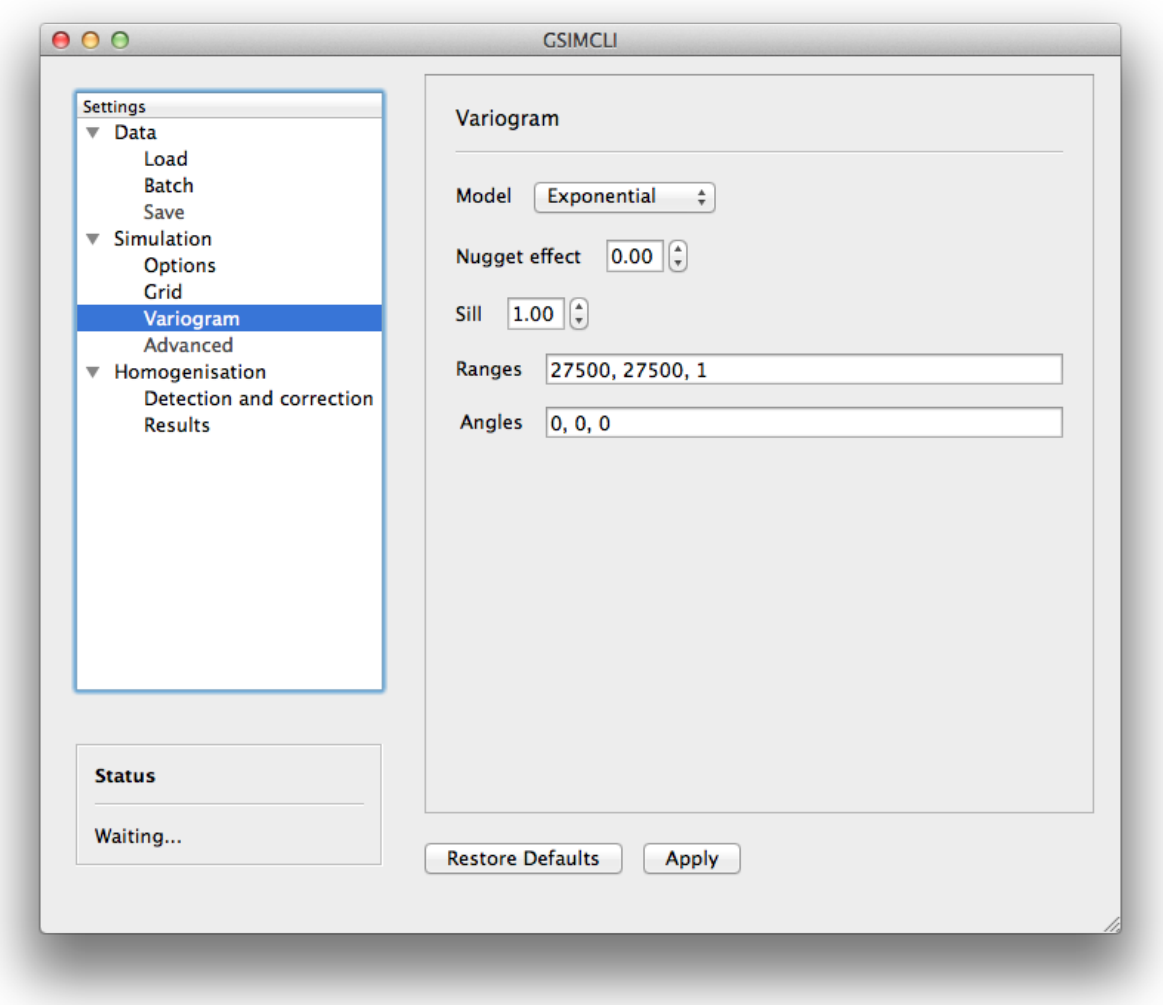

Fig. 1.7: Example of the Simulation/Variogram settings pane

This corresponds to an isotropic variogram, assuming no continuity in the temporal axis (which makes sense for annual data sets).

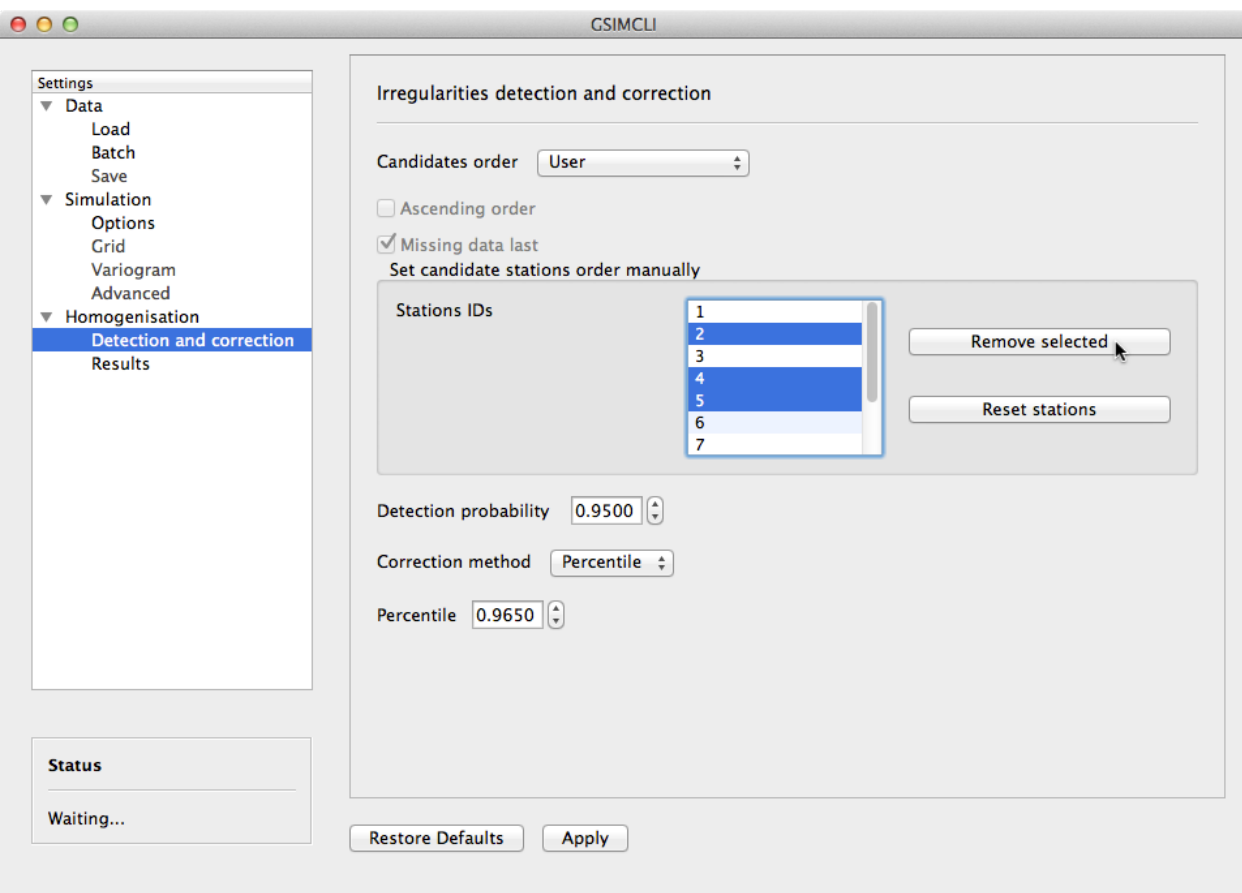

Fig. 1.8: Example of the Homogenisation/Detection and correction settings pane

Candidates order The order in which the candidates stations will be homogenised. There are a few options to arrange all stations in different manners, or you can provide your own arrangement.

The available options to sort the candidate stations are:

- ID order: according to the stations' ID name/number.
- Network deviation: according to the difference between the station average and the network average.
- Random: all stations randomly sorted.
- Variance: sorts all stations by greater or lower variance.
- User: the user specifies which stations will be homogenised and their order.

If you select User, the stations' IDs will be automatically detected and listed. Then, you can reorder them by *drag and drop*, remove any that is not to be homogenised by pressing Remove selected, or reset the list to its original state by pressing Reset stations (see the *[example above](#page-19-1)*).

Note: That stations list will only appear if you have enabled *[Batch networks](#page-10-2)* and only one network have been added.

Ascending order You also can specify if this sorting is done in ascending or descending order. For instance, for the Variance sorting method, if you disable Ascending order, it will sort all stations by greater variance (which is the default option).

Missing data last If a station has no data in the time period being processed, you can opt to homogenise that station in the first place, or only after the remaining candidate stations.

Detection probability Probability value to build the detection interval centred in the local PDF.

Correction method The method for the inhomogeneities correction:

- Mean: replace detected irregularities with the mean of simulated values.
- Median: replace detected irregularities with the median of simulated values.
- Skewness: use the sample skewness to decide whether detected irregularities will be replaced by the mean or by the median of simulated values. If selected, a new field will appear for you to define the skewness threshold.
- <span id="page-19-1"></span>• Percentile : depending on the irregularities being located in the lower or upper tail, they will be replaced with the percentile  $(1-p)/2$  or  $1-(1-p)/2$ , respectively, for a given p (the *[picture below](#page-19-1)* shows an example). If selected, a new field will appear for you to define the value of p (see the interface *[example above](#page-19-1)*).

<span id="page-19-0"></span>Results The homogenisation process ends with its results being saved into a spreadsheet file. Also, there are other files generated in the process which the user can opt to save or purge them when they are no longer needed.

Save intermediary files Save generated files in the procedure: intermediary PointSet files containing candidate and reference stations, homogenised and simulated values, and DSS parameters files.

If you *[Skip simulation and use simulated maps already in place](#page-15-4)* then this option is forcibly enabled.

<span id="page-19-2"></span>**Purge simulated maps** Remove all simulated maps after the homogenisation of each candidate station. In this way, the required disk space in your computer is highly reduced, but it will not be possible to analyse the simulation results afterwards.

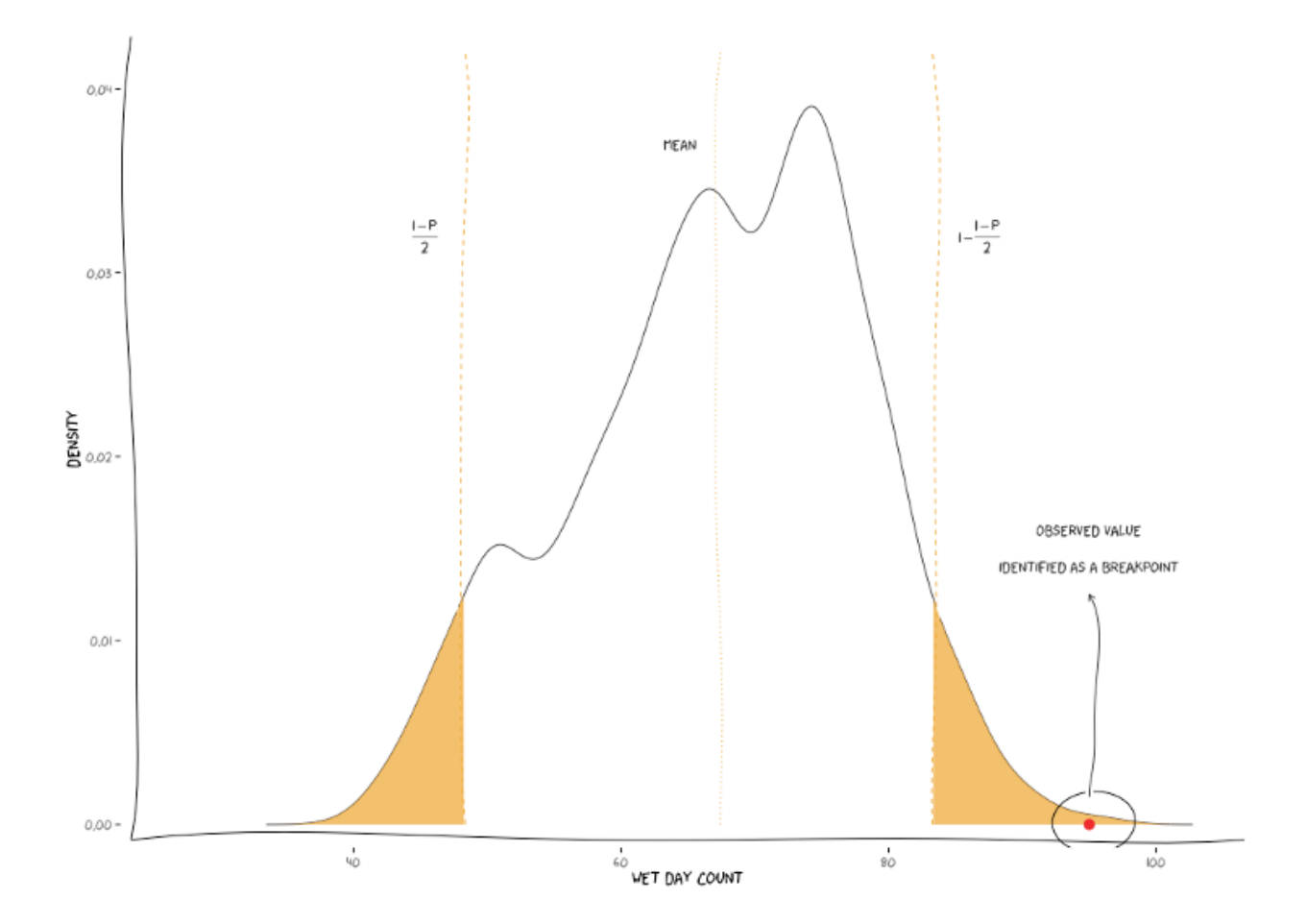

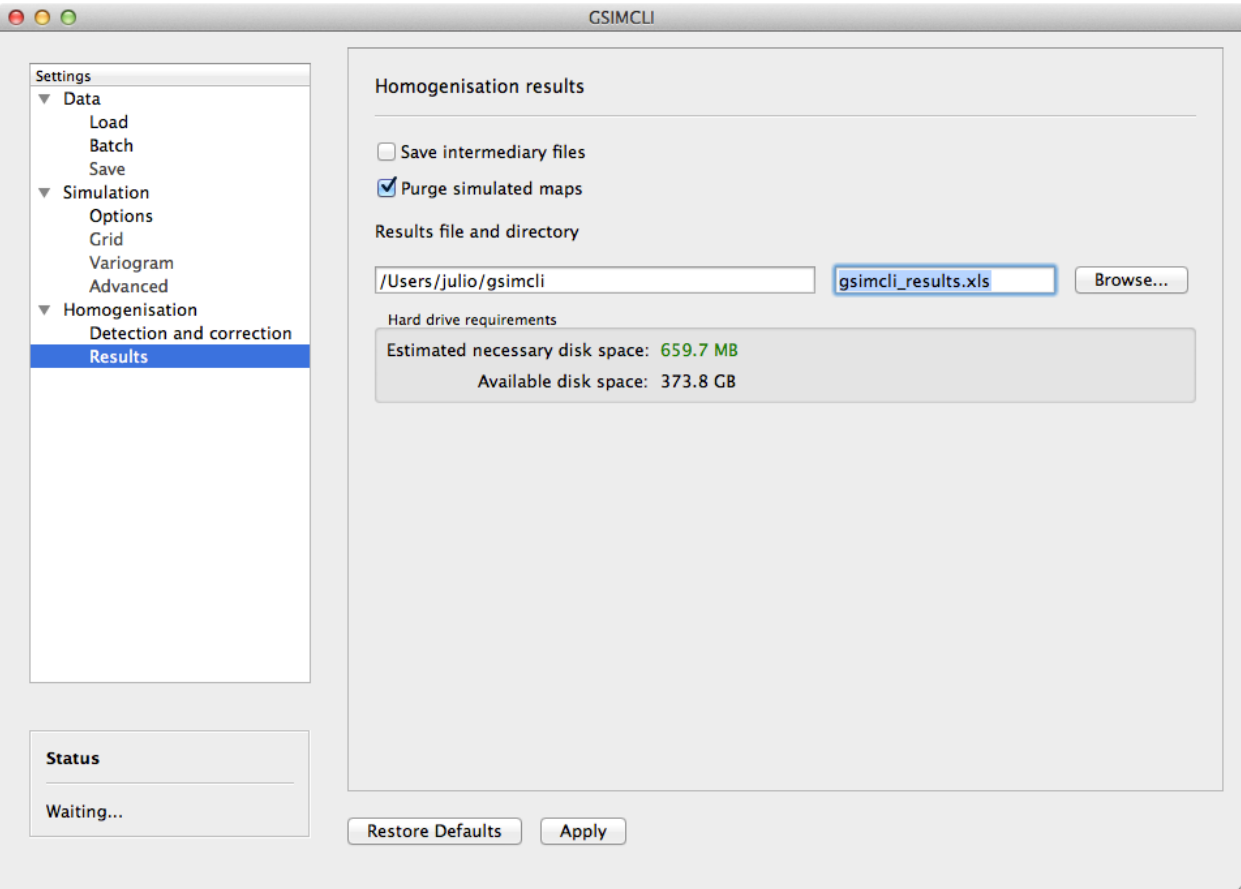

Fig. 1.9: Example of the Homogenisation/Results settings pane

<span id="page-22-4"></span>Results file and directory Select the directory and file which will contain the homogenisation results. You can write the full directory on the left field and the file name on the right field, or you can press the Browse... button to navigate to the desired location and name the results file.

The selected directory will also be the destination folder for the intermediary and other resulting files.

If *[Batch networks](#page-10-2)* is enabled, the Browse... button will open a dialog for you to choose a directory (and not a file). Then you will have to write a name for the results file on the right field. The programm will automatically write the file extension  $(*.x1s)$ . Also, in this case, the final results directory will be the selected one plus a folder with each network name.

Hard drive requirements In this area is shown the necessary and the available disk space.

The required disk space is estimated and considers only the simulated map files (the remaining files do not have a significant size). This value will be calculated (and updated) as soon as all the other settings are set up (you may have to press the Apply button to update this value).

The available disk space is shown after the results directory is selected.

<span id="page-22-2"></span>In case of insufficient available disk space, please try to enable the option to *[Purge simulated maps](#page-19-2)*. For instance, in the *[given example](#page-22-2)*, disabling that option would increase the necessary disk space to more than 30 GB.

### <span id="page-22-0"></span>**Bibliography**

<span id="page-22-1"></span>**References**

# **Files format**

There are several files involved in the gsimcli homogenisation process. In this section we will describe each file, including their specifications (type and format).

# **API Reference**

This is all the documentation included in the code itself. It aims to be useful to developers or to experienced users.

<span id="page-22-3"></span>**interface package Submodules interface.gui module interface.text module Module contents launchers package Submodules launchers.dss module** <span id="page-23-3"></span>**launchers.method\_classic module**

<span id="page-23-0"></span>**Module contents**

**parsers package**

**Submodules**

**parsers.cost module**

**parsers.costhome module**

**parsers.dss module**

**parsers.gsimcli module**

**parsers.shapefile module**

**parsers.spreadsheet module**

<span id="page-23-1"></span>**Module contents**

**tools package**

**Submodules**

**tools.grid module**

**tools.homog module**

<span id="page-23-2"></span>**tools.parameters module**

Created on 6 de Dez de 2013

@author: julio

class tools.parameters.**ParametersFile**(*field\_sep*, *value\_sep*, *par\_set=None*, *par\_file=None*, *text=None*, *real\_n=None*, *int\_n=None*, *boolean=None*, *opt\_text=None*, *opt\_real=None*, *opt\_int=None*, *opt\_boolean=None*, *parpath=None*, *order=None*)

Bases: object

Base class to construct a ParametersClass.

Each parameter is defined by the following pair:

- field: the name of the parameter which will be used both as an attribute of this class, and;
- value: which is the value of that same parameter.

Fields are separated into lists of predetermined types: str (text), float (real\_n), int (int\_n) and bool (boolean). Fields can be mandatory or optional  $(\text{opt}_-)$ .

<span id="page-24-1"></span>Fields are separated from values with a given separator (field\_sep). Values can be a single value or a list of values, which are separated with yet another given separator (values\_sep).

Only one field per line will be parsed. This allows values containing field\_sep.

**load**(*par\_path*)

Load a parameter file.

TODO: load ordered

**save**(*par\_path=None*) Write the parameters file.

**set\_field**(*field*, *value*) Create or update the value of an attr called field, given the desired object type.

**template**(*par\_path*)

Write a parameter file with the template to follow, which must have been defined in the constructor docstring.

**update**(*fields*, *values*, *save=False*, *par\_path=None*)

Updates a list of existing fields with the corresponding values.

#### **tools.scores module**

#### <span id="page-24-0"></span>**tools.utils module**

Collection of some useful general purpose functions.

Created on 6 de Nov de 2013

#### @author: julio

```
tools.utils.dms2dec(d, m, s)
```
Convert coordinates in the format (Degrees, Minutes, Seconds) to decimal.

Parameters d : number

Degrees.

m : number

Minutes.

s : number

Seconds.

#### Returns float

Coordinates in decimal format.

#### **Notes**

Assumes that data is signalled. The conversion is done by the formula

 $DEC = DEC + MIN / 60 + SEC / 3600.$ 

```
tools.utils.filename_indexing(file_id, n)
```
Insert an index in a filename.

#### <span id="page-25-0"></span>Parameters file\_id : string

File name.

n : number

Index to insert.

#### Returns fname : string

File name.

tools.utils.**filename\_seq**(*file\_id*, *n*) Generator to create a sequence of numbered filenames.

#### Parameters file\_id : string

Initial file name.

n : int

Number of names to generate.

#### Returns fname : string

File name.

tools.utils.**is\_number**(*s*)

Check if s is a number.

Parameters s : string or number

Input to check if is a number.

#### Returns boolean

True if *s* is a number.

#### tools.utils.**number\_to\_month**(*months*)

Convert numbers from 1 to 12 to the corresponding month in the abbreviated written form (e.g, 3 corresponds to 'Mar').

### Parameters months : list

Numbers to convert to

#### Returns list

The corresponding months.

tools.utils.**path\_up**(*path*, *nlevels*) Go up n levels in the path tree.

#### Parameters path : string

Folder or file path.

nlevels : int

Number of levels to go up.

#### Returns head : string

Target directory.

#### tail : string

The remaining part of the path tree.

<span id="page-26-1"></span>tools.utils.**seconds\_convert**(*seconds*) Convert seconds to months, days and HH:MM:ss.

Parameters seconds : int

Number of seconds.

Returns string

A formatted string with the result of the conversion.

tools.utils.**skip\_lines**(*file\_id*, *nlines*) Skip the next n lines from a file.

Parameters file\_id : file handle

Input file.

nlines : int

Number of lines to skip.

tools.utils.**yes\_no**(*yn*) Parse a string containing 'Y'(es) or 'N'(o).

Parameters yn : string

Input string.

Returns boolean

Returns True if *yn* is equal to 'y' or to 'yes', otherwise returns False.

<span id="page-26-0"></span>**Module contents**

### **Release Notes**

This is the list of changes to gsimcli between each release. For full details, see the commit logs at <http://github.com/iled/gsimcli>

#### What is it

gsimcli is both a Python package and a software with a graphical front-end to homogenise climate data.

### Where to get it

- Source code: <http://github.com/iled/gsimcli>
- Documentation: <http://gsimcli.readthedocs.org>

### **gsimcli 0.0.1**

Release date: (not yet released)

**CHAPTER 2**

**Indices and tables**

- <span id="page-28-0"></span>• genindex
- modindex
- search

Bibliography

<span id="page-30-1"></span><span id="page-30-0"></span>[COSTA2009] Costa, A., & Soares, A. (2009). Homogenization of climate data review and new perspectives using geostatistics. Mathematical Geosciences, 41(3), 291–305. doi:10.1007/s11004-008-9203-3

Python Module Index

# <span id="page-32-0"></span>i

interface, [19](#page-22-3)

# l

launchers, [20](#page-23-0)

# p

parsers, [20](#page-23-1)

# t

tools, [23](#page-26-0) tools.parameters, [20](#page-23-2) tools.utils, [21](#page-24-0)

#### Index

# D

dms2dec() (in module tools.utils), [21](#page-24-1)

# F

filename\_indexing() (in module tools.utils), [21](#page-24-1) filename\_seq() (in module tools.utils), [22](#page-25-0)

# I

interface (module), [19](#page-22-4) is\_number() (in module tools.utils), [22](#page-25-0)

# L

launchers (module), [20](#page-23-3) load() (tools.parameters.ParametersFile method), [21](#page-24-1)

# N

number\_to\_month() (in module tools.utils), [22](#page-25-0)

# P

ParametersFile (class in tools.parameters), [20](#page-23-3) parsers (module), [20](#page-23-3) path\_up() (in module tools.utils), [22](#page-25-0)

# S

save() (tools.parameters.ParametersFile method), [21](#page-24-1) seconds\_convert() (in module tools.utils), [22](#page-25-0) set\_field() (tools.parameters.ParametersFile method), [21](#page-24-1) skip\_lines() (in module tools.utils), [23](#page-26-1)

# T

template() (tools.parameters.ParametersFile method), [21](#page-24-1) tools (module), [23](#page-26-1) tools.parameters (module), [20](#page-23-3) tools.utils (module), [21](#page-24-1)

# $\mathbf{U}$

update() (tools.parameters.ParametersFile method), [21](#page-24-1)

# Y

yes\_no() (in module tools.utils), [23](#page-26-1)